# **Meža inventarizācijas datu (Nogabala raksturojošie rādītāji) saņemšana**

- 1. Lai pieslēgtos VMD ĢIS [\(www.gis.vmd.gov.lv\)](http://www.gis.vmd.gov.lv/):
	- a. nepieciešams ievadīt savu lietotājvārdu un paroli un spiest pogu *"Pieslēgties"*:

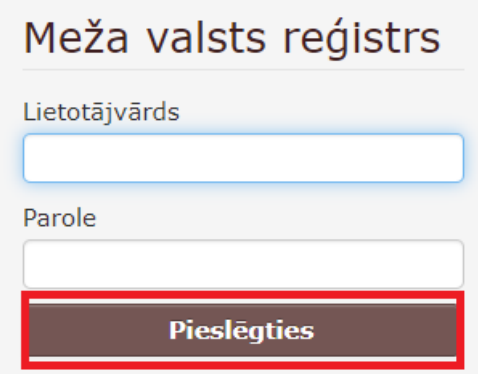

b. vai arī pieslēgumam izmantot autorizāciju caur portālu Latvija.lv (internetbanku, eID karti, eParakstu:

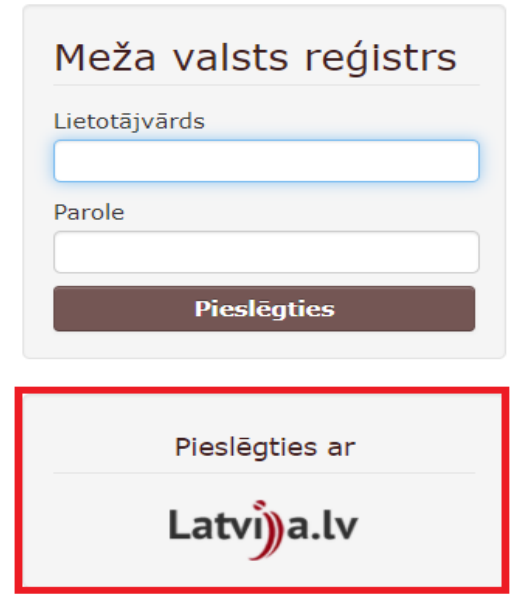

2. Meža īpašnieki pēc pieslēgšanās Valsts meža dienesta (turpmāk - VMD) Meža valsts reģistram (turpmāk - MVR), modulī *"Meža fonds"* var apskatīt savā īpašumā vai tiesiskajā valdījumā esošo nekustamo īpašumu meža inventarizācijas datus. Meža inventarizācijas dati sastāv no ģeogrāfiskās un tekstuālās informācijas.

3. VMD ĢIS galvenajā izvēlnē atveras logs ar izvēlnes blokiem, no kā izvēlas *"Meža fonds"*.

#### *Valsts meža dienests, 27.01.2022.*

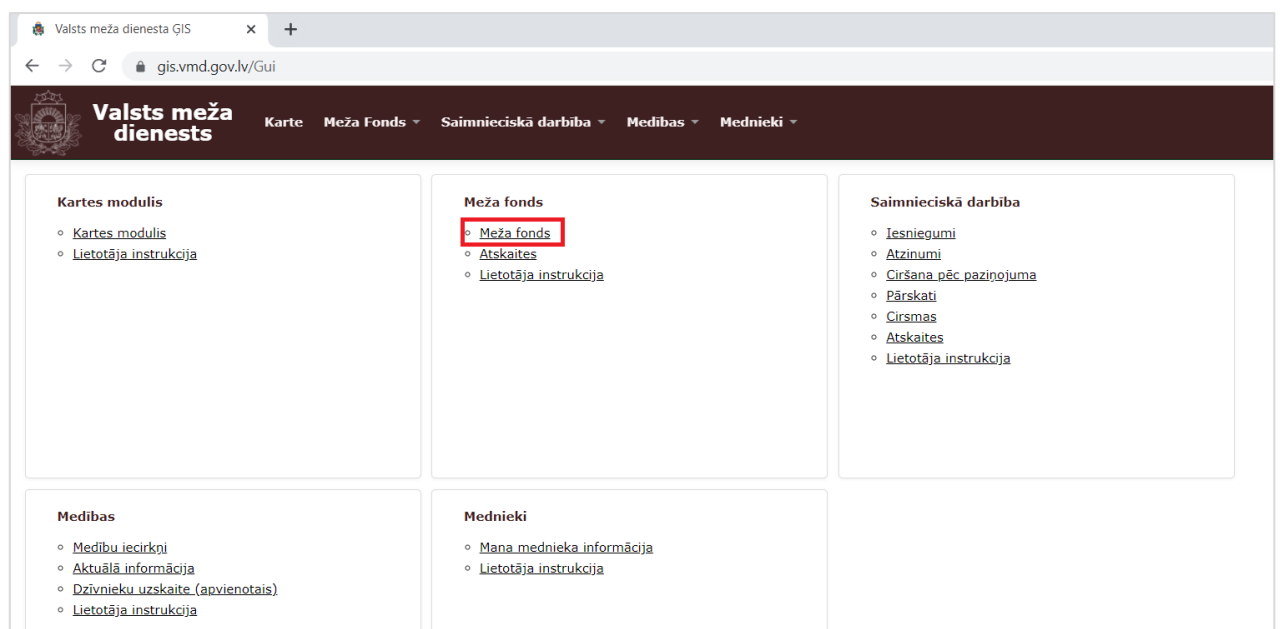

4. Darbu ar Meža fondu uzsāk, sameklējot objektu (īpašumu). Programma piedāvā meklēt datus pēc noteiktiem parametriem, ko iespējams izvēlēties no nolaižamās izvēlnes.

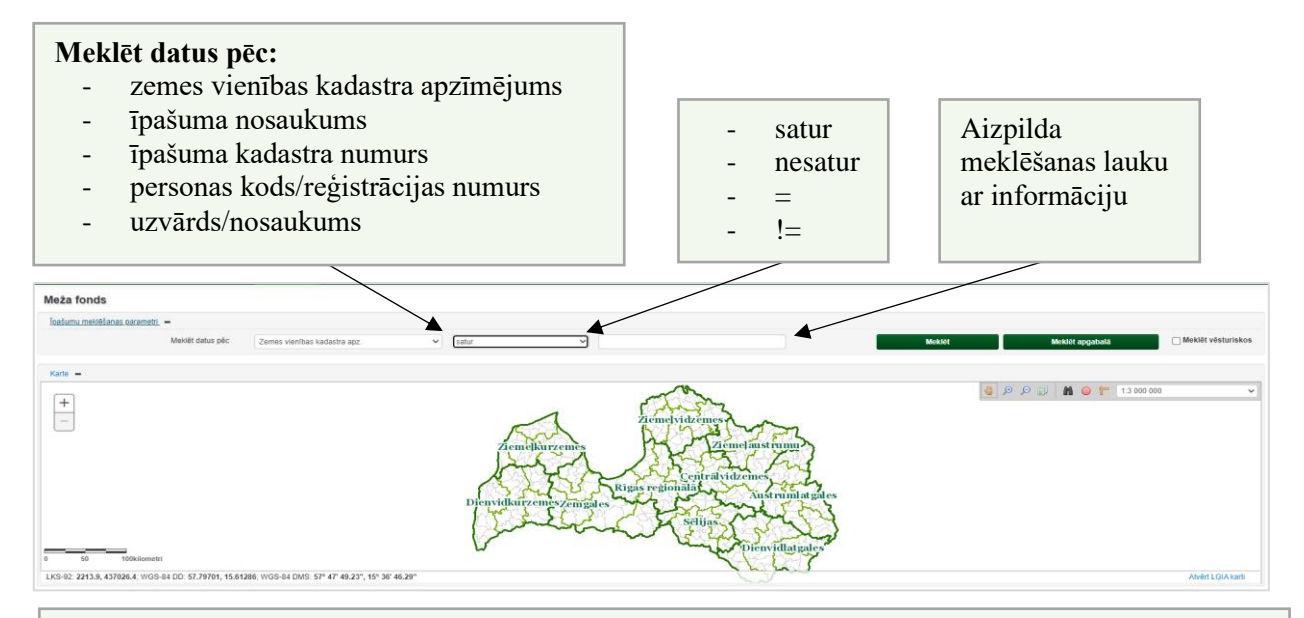

- **"Satur"**  meklēšanas laukā nav jāraksta pilnais nosaukums vai cipars. Minimālais simbolu skaits pēc kā var uzsākt meklēšanu ir 3. Meklējot datus, ievadot nepilnīgu nosaukumu vai ciparu, jārēķinās ar to, ka atlasē būs visi īpašumi, no kuriem būs jāatlasa nepieciešamie. Ja tiks atlasīti vairāk nekā 100 īpašumi, sistēma pati izvēlēsies, kurus ierakstus parādīt. Tādējādi ieteicams tomēr ievadīt meklēšanas laukā pilnu tekstu.
- **"Nesatur"**  pretēja izvēle "satur". Sistēma izvēlas atlasīt visus ierakstus kas nesatur meklēšanas laukā norādīto tekstu.
- **" = "** ir vienāds. Meklēšanas laukā jānorāda precīzs nosaukums/numurs. Nedrīkst kļūdīties, pretējā gadījumā sistēma neatlasīs meklētos ierakstus.
- **" != " -** nav vienāds. Sistēma atlasa visu pārējo, izņemot meklēšanas laukā ievadīto.

5. Lai uzsāktu meklēšanu, jāspiež poga *"Meklēt"* ( ).

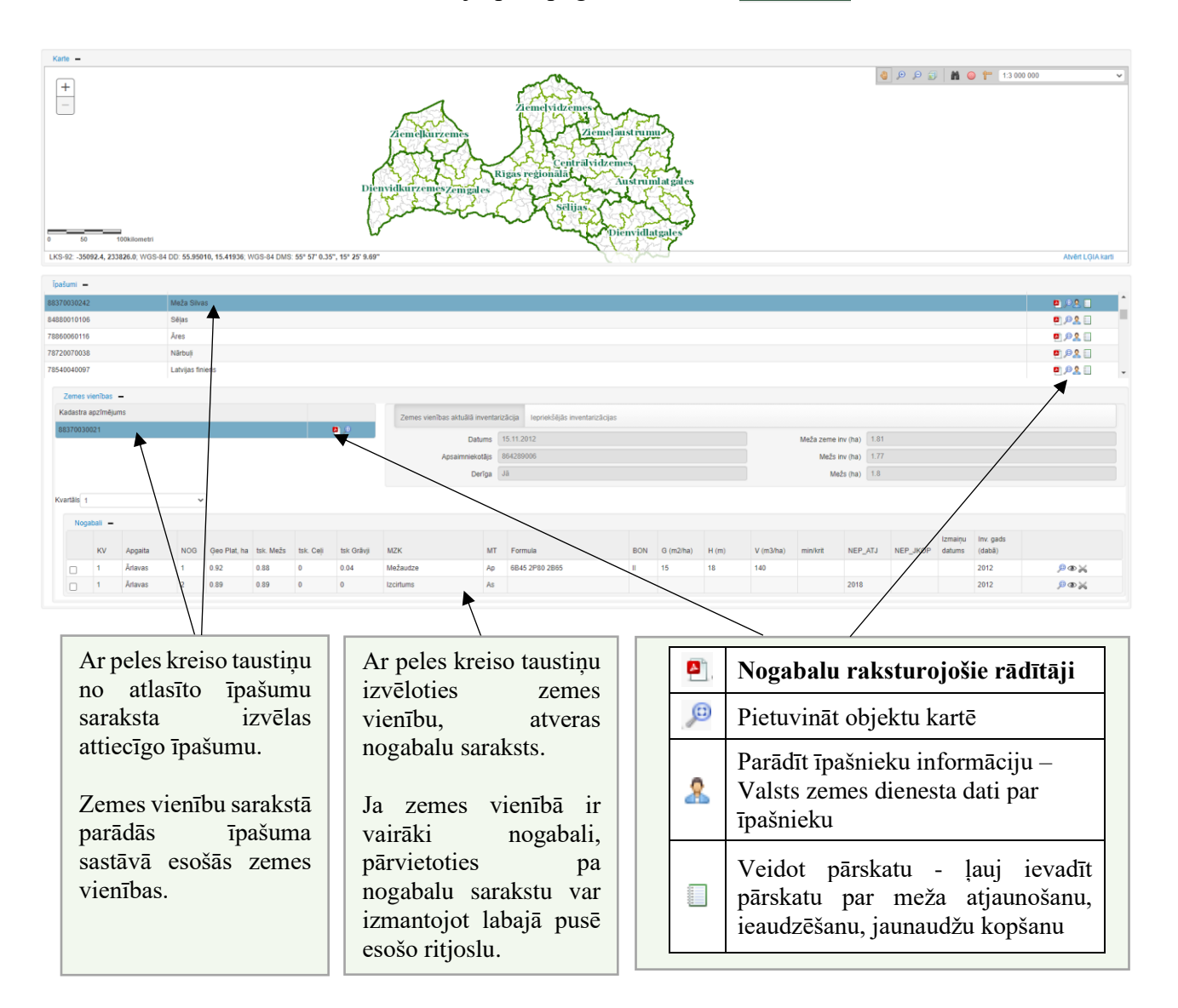

6. Pēc datu atlases, atlasītie īpašumu ieraksti par īpašumiem parādās saraksta formā. Parādās nekustamā īpašuma kadastra numurs un nosaukums.

7. **Lai sagatavotu PDF formāta nogabalu raksturojošos rādītājus par kādu zemes vienību**, jāspiež uz pogas *"Nogabalu raksturojošie rādītāji"* ( ). PDF formāta failu iespējams sagatavot gan par vienu konkrētu zemes vienību, izvēloties zemes vienību sarakstā, gan par visām nekustamā īpašuma sastāvā esošajām zemes vienībām, izvēloties īpašumu sarakstā. Pēc pogas nospiešanas parādās informatīvs ziņojums, ka atskaite tiek sagatavota.

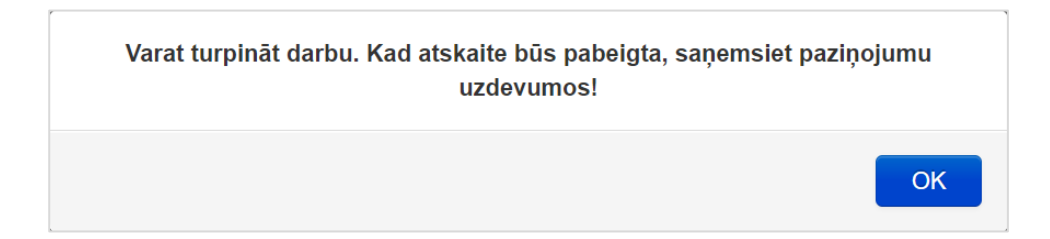

8. Pēc sagatavošanas sadaļā "Uzdevumi" tiks saņemts pieprasītais "Nogabalu raksturojošo rādītāju" saraksts. Lai to lejupielādētu, ekrāna labajā augšējā stūrī aiz vārda un uzvārda spiežam uz (-).

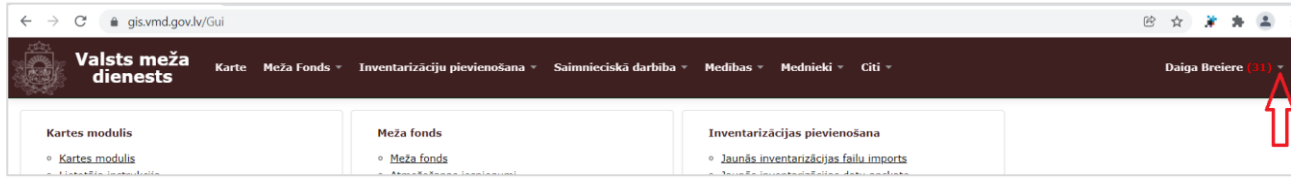

# 9. Tālāk veram vaļā "Uzdevumi".

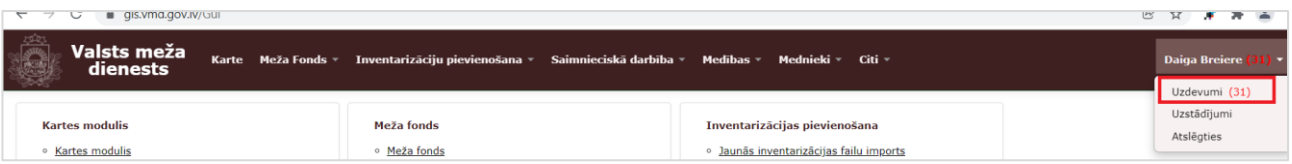

## 10. Pie nepieciešamā ieraksta kolonnā "Atvērt" spiežam uz pogas ( $\odot$ ).

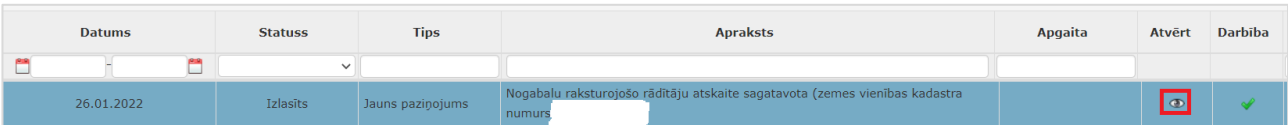

## 11. Tālāk notiek Nogabalu raksturojošo rādītāju saraksta PDF faila lejupielāde.

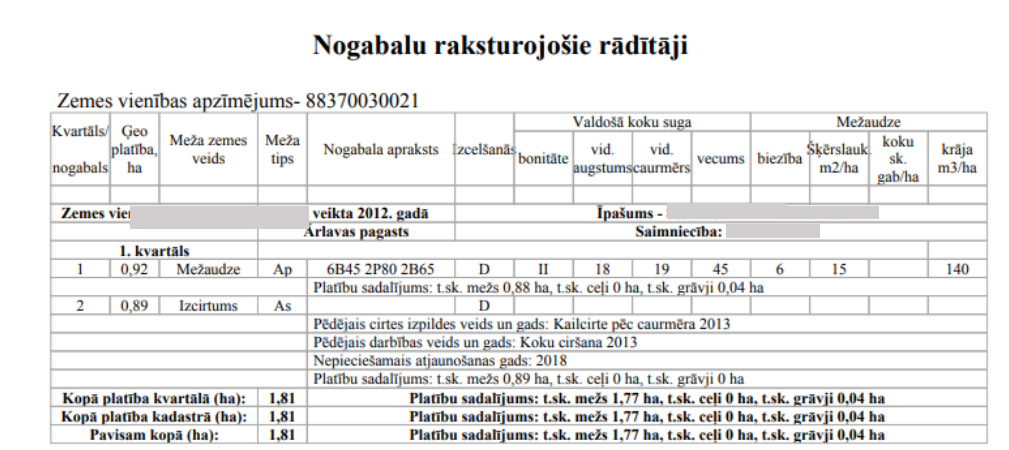

12. Nogabalu sarakstā katru nogabalu raksturo vairākas kolonnas ar dažādiem rādītājiem:

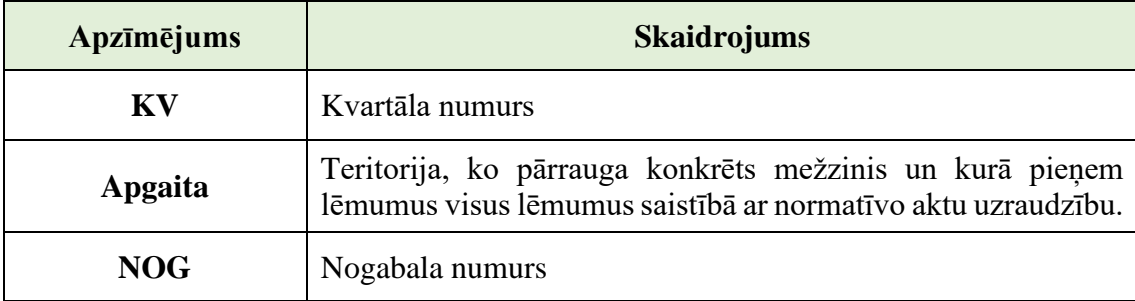

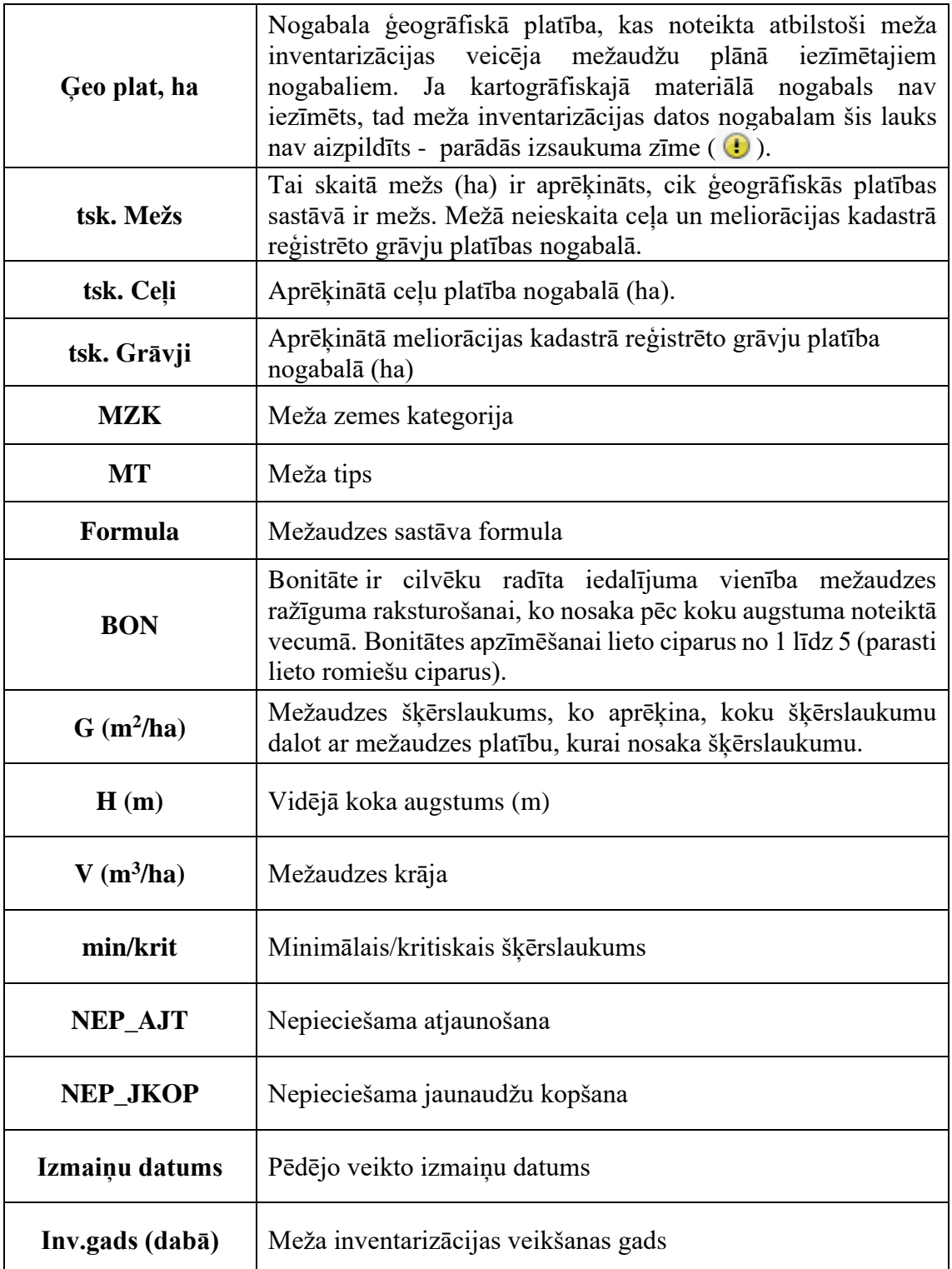

13. Lai izmantotu karti un skatītu ģeogrāfiskos datus, iespējams izvēlēties kādu no kartes izmantošanas rīkiem.

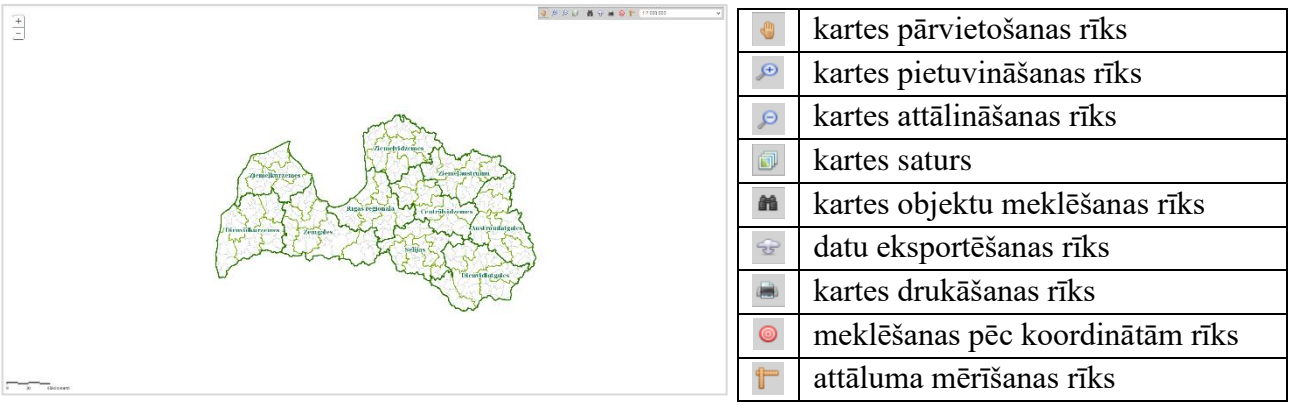